# ZOOM Guide for Rooms

Covering CL-221; CL-221&-222; CL-220; CL-220&-223

## Running the Meeting

Use this quick reference guide to run effective ZOOM sessions in rooms with video conferencing equipment.

For more detailed information, see the ZOOM Guide for Rooms Covering CL-221; CL-221&-222; CL-220; CL-220&-223 a[t https://meded.ucsf.edu/ZOOM.](https://meded.ucsf.edu/ZOOM)

#### [IN THE ROOM](https://meded.ucsf.edu/ZOOM)

[Have your mee](https://meded.ucsf.edu/ZOOM)ting ID ready. The Meeting ID is the 9 digit number at the end of the meeting URL. If you are sharing a PowerPoint, wait until Step 7 to put it in presenter mode.

- 1. Select the "Call" button.
- 2. Enter the ZOOM Meeting ID. Press "Clear" to clear incorrect numbers. Select "Zoom Dial."
- 3. The monitors and camera feed will become active.
- 4. Use your adaptor to connect the laptop computer to the Room 220 or Room 221 Wallbox cable.
- 5. Select "Share" on the touchscreen.
- 6. Select "220 Wall Plate" or "221 Wall Plate." Your content will display on a monitor.
- 7. If you are using a PowerPoint, you can now put it in presenter mode.
- 8. Conduct your meeting. The touchscreen will have a gray box in the center that reads "Sharing cl-220 (or 221) Wallbox."
- 9. To stop sharing, select the blue "Share" button again, go to the next screen and then select the green "Stop Share" button under the Wallbox options.
- 10. To end the ZOOM meeting, select the red "End Call" button at the bottom of the touchscreen.
- 11. Power down the system by selecting the touchscreen "Shut Down" button in the lower right corner of the screen.

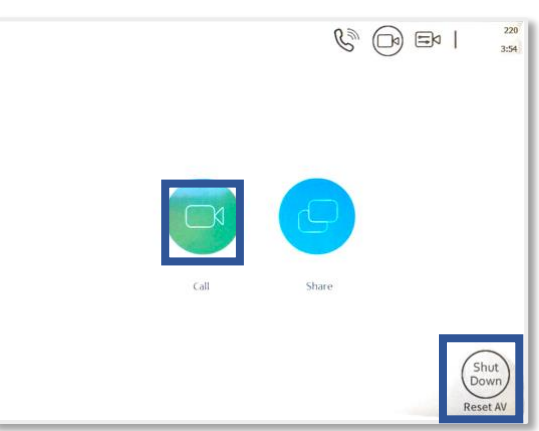

*Step 1: Select "Call" Button*

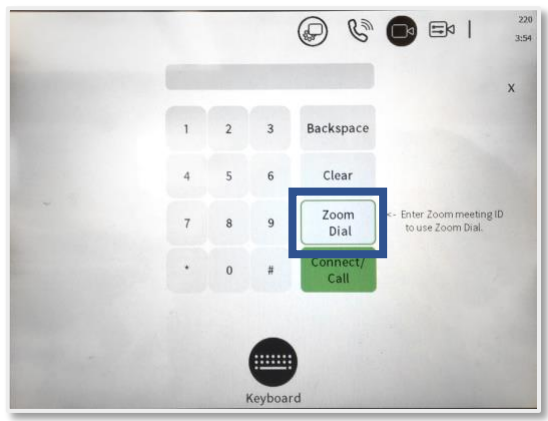

*Step 2: Select "Zoom Dial" to join meeting*

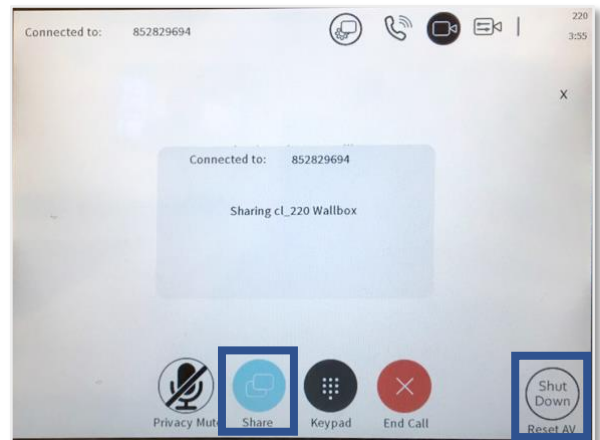

*Step 9: First select "Share" to stop sharing Step 11: Select "Shut Down" to power down system*

### TROUBLESHOOTING

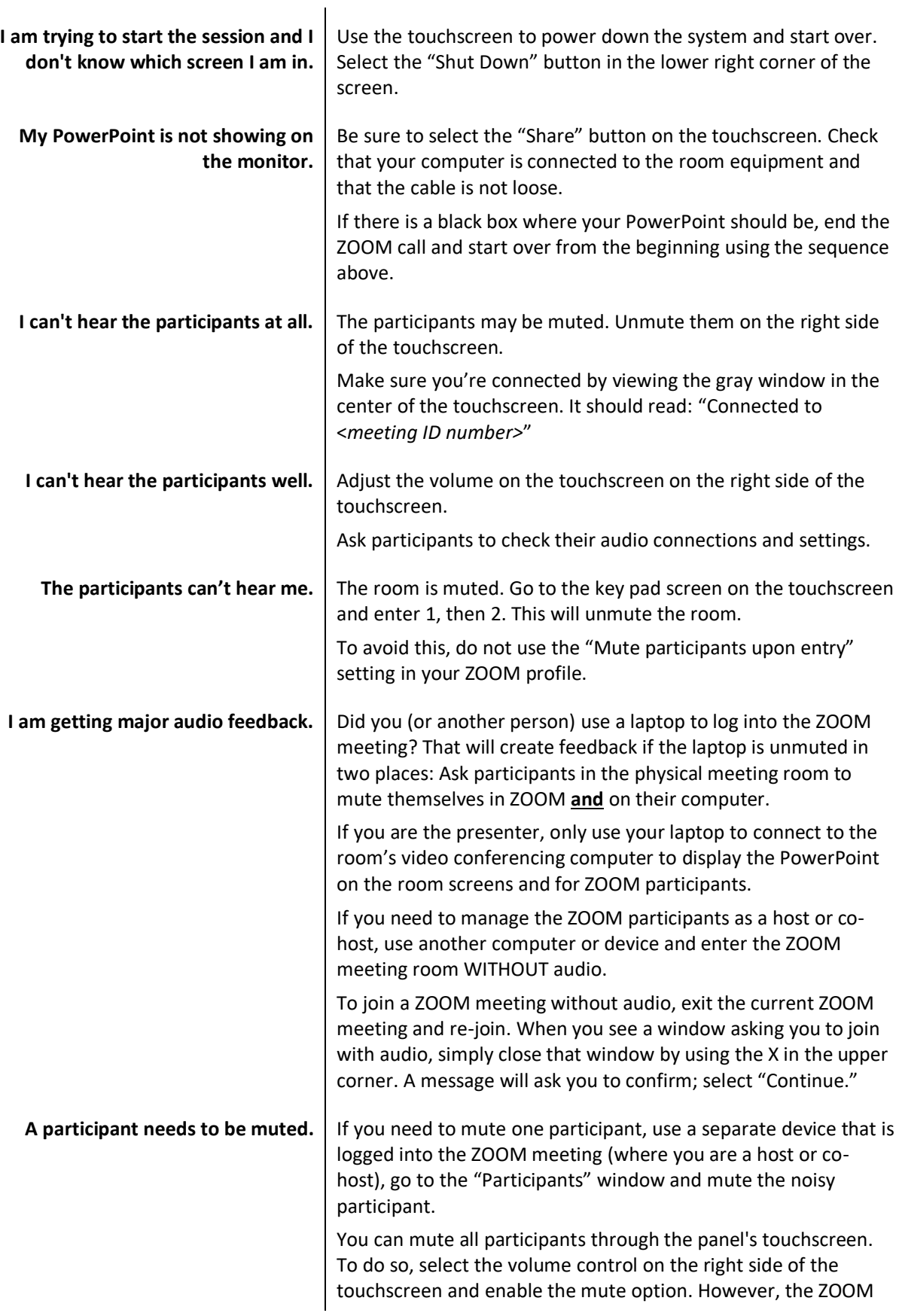

participants will still hear the noisy ZOOM participant who has not yet muted their audio. And, all of the ZOOM participants will then need to use the ZOOM Chat feature to communicate.

#### ADDITIONAL SUPPORT

Contact Educational Technology Services (ETS) a[t edtech@ucsf.edu](mailto:edtech@ucsf.edu) [or 415-476-431](mailto:edtech@ucsf.edu)0 for help if you are having any trouble in your meeting or to set up a practice meeting in advance.

For consultations on using ZOOM in educational projects and for complex meetings, contact iROCKET at iROCKET@ucsf.edu or 415-502-2800 to learn more.